#### **More Information EN**

- **Další informace CS**
- **Więcej informacji PO**
- **További információk HU**
- **Mai multe informaţii RO**
- **Допълнителна информация BG**

#### **[www.xerox.com/office/WC3215support](http://www.office.xerox.com/cgi-bin/printer.pl?APP=udpdfs&Page=color&Model=WorkCentre+WC3215&PgName=tech) [www.xerox.com/office/WC3225support](http://www.office.xerox.com/cgi-bin/printer.pl?APP=udpdfs&Page=color&Model=WorkCentre+WC3215&PgName=tech)**

- **EN** Printer drivers and utilities
- User manuals and instructions • Online Support Assistant
- Safety specifications (in *User Guide*)
- **CS** Tiskové ovladače a nástroje
	- Uživatelské příručky a pokyny
	- Asistent on-line podpory
	- Bezpečnostní předpisy (v *uživatelské příručce*)
- **PO** Sterowniki drukarki i programy narzędziowe • Przewodniki użytkownika i instrukcje
	- Asystent pomocy online
	- Specyfikacje bezpieczeństwa (w *przewodniku użytkownika*)
- **HU** Nyomtató-illesztőprogramok és segédprogramok
	- Felhasználói kézikönyvek és útmutatók
	- Online támogatás
	- Biztonsági előírások (a *Felhasználói útmutatóban*)

#### **RO** • Drivere de imprimare şi utilitare

- Manuale de utilizare şi instrucţiuni
- Asistentul de ajutor online
- Specificaţii de siguranţă (în *User Guide* (Ghid de utilizare))
- **BG** Принтерни драйвери и помощни програми
	- Потребителски ръководства и инструкции
	- Асистент за онлайн поддръжка
	- Спецификации за безопасността (в User Guide (Ръководство за потребителя))

#### **[www.xerox.com/msds](http://www.xerox.com/about-xerox/environment/search/enus.html)** (U.S./Canada) **[www.xerox.com/environment\\_europe](http://www.xerox.co.uk/about-xerox/environment/engb.html)**

- Material Safety Data Sheets **EN**
- Bezpečnostní specifikace materiálu) **CS**
- Karty danych o bezpieczeństwie materiałów **PO**
- Anyagbiztonsági adatlapok **HU**
- Fişe tehnice privind siguranţa materialelor utilizate **RO**
- Данни за безопасността на материалите **BG**

#### **www.xerox.com/office/ [businessresourcecenter](http://www.office.xerox.com/cgi-bin/printer.pl?APP=udpdfs&Page=color&PgName=businessresourcecenter)**

- Templates, tips, and tutorials **EN**
- <mark>cs</mark> Šablony, tipy a výukové programy
- Szablony, wskazówki i samouczki **PO**
- Sablonok, tippek és bemutatók **HU**
- Modele, recomandări şi tutoriale **RO**
- Шаблони, съвети и самоучители **BG**

#### **[www.xerox.com/office/WC3215supplies](http://www.office.xerox.com/cgi-bin/printer.pl?APP=udpdfs&Page=color&Model=WorkCentre+WC3215&PgName=order) [www.xerox.com/office/WC3225supplies](http://www.office.xerox.com/cgi-bin/printer.pl?APP=udpdfs&Page=color&Model=WorkCentre+WC3225&PgName=order)**

- Printer supplies **EN**
- Spotřební materiál k tiskárně **CS**
- 
- 
- Consumabile pentru imprimantă **RO**
- <mark>вс</mark> Консумативи за принтера

#### **Xerox WorkCentre 3215/3225**

Multifunction Printer

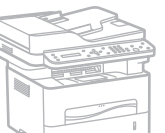

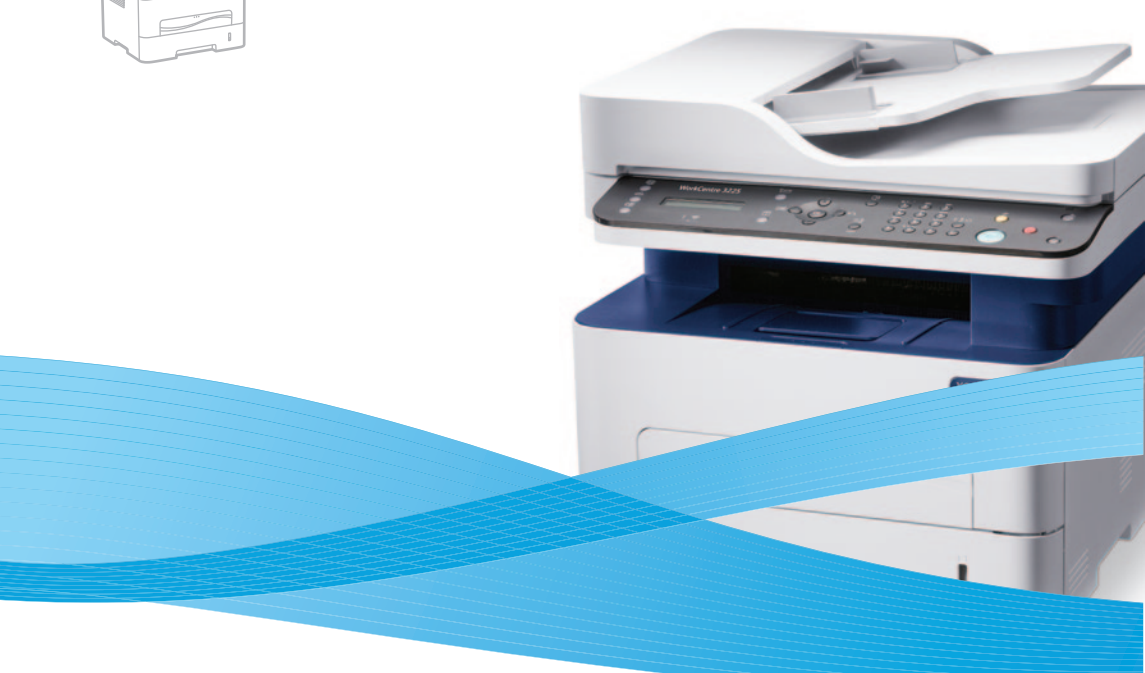

# Xerox® WorkCentre® 3215/3225 Quick Use Guide

**Čeština CS Polski PO Magyar HU Română RO Български BG** Stručný návod k použití Skrócona instrukcja obsługi Gyorsútmutató Ghid rapid de utilizare Кратко ръководство за употреба

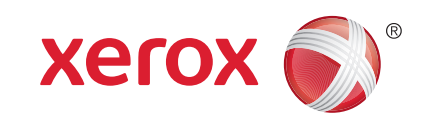

607E02640 Rev A © 2014 Xerox Corporation. All Rights Reserved. Xerox®, Xerox and Design®, and WorkCentre® are trademarks of Xerox Corporation in the United States and/or other countries.

- -
	-
	- Materiały eksploatacyjne drukarki **PO**
	- Nyomtatókellékek **HU**
- **EN Contents**
- **CS Obsah**
- **PO Spis treści**
- **HU Tartalom**
- **RO Cuprins**
- **BG Съдържание**
- **EN Printer Basics ............................................................... 3**
- **CS Základy tiskárny**
- **PO Podstawowe informacje o drukarce**
- **HU A nyomtató működésének alapjai**
- **RO Informaţii de bază despre imprimantă**
- **BG Основни функции на принтера**

[Printer Tour...................................................................3](#page-2-0) **EN** Prohlídka tiskárny **CS**

Przegląd drukarki **PO**

A nyomtató működésének áttekintése **HU**

- Prezentarea imprimantei **RO**
- Запознаване с принтера **BG**

[Control Panel................................................................4](#page-3-0) **EN**

- Ovládací panel **CS**
- **PO** Panel sterowania
- Vezérlőpult **HU**
- Panoul de comandă **RO**
- в<mark>g</mark> Контролен панел

[Xerox Easy Printer Manager......................................5](#page-4-0) **EN**

- Xerox Easy Printer Manager **CS**
- Xerox Easy Printer Manager **PO**
- Xerox Easy Printer Manager **HU**
- Xerox Easy Printer Manager **RO**
- Xerox Easy Printer Manager **BG**
- [CentreWare Internet Services...................................5](#page-4-0) **EN**
- CentreWare Internet Services **CS**
- CentreWare Internet Services **PO**
- CentreWare Internet Services **HU**
- CentreWare Internet Services **RO**
- CentreWare Internet Services **BG**

**[www.xerox.com/office/WC3215support](http://www.office.xerox.com/cgi-bin/printer.pl?APP=udpdfs&Page=color&Model=WorkCentre+WC3215&PgName=tech) [www.xerox.com/office/WC3225support](http://www.office.xerox.com/cgi-bin/printer.pl?APP=udpdfs&Page=color&Model=WorkCentre+WC3225&PgName=tech)**

## **PO Drukowanie EN Printing [.........................................................................](#page-6-0) 6**

- **HU Nyomtatás**
- **RO Imprimarea**
- **BG Печат**

**CS Tisk**

- [Supported Papers........................................................6](#page-5-0) **EN**
- Podporované druhy papíru **CS**
- Obsługiwany papier **PO**
- Támogatott papírtípusok és -méretek **HU**
- Hârtia acceptată **RO**
- Поддържани видове хартия **BG**
- Basic Printing .............................................................. 7 **EN**
- Základní tisk **CS**
- Drukowanie podstawowe **PO**
- Egyszerű nyomtatás **HU**
- [Informaţii de bază pentru imprimare](#page-6-0) **RO**
- Основни функции за печат **BG**

### **EN [Copying .........................................................................8](#page-7-0)**

- **CS Kopírování PO Kopiowanie**
- **HU Másolás**
- **RO Copierea**
- **BG Копиране**
- - Basic Copying.............................................................. 8 **EN**
	- Základní kopírování **CS**
- Kopiowanie podstawowe **PO**
- Egyszerű másolás **HU**
- Informaţii de bază pentru copiere **RO**
- Основни функции за копиране **BG**
- **EN [Scanning.......................................................................9](#page-8-0)**
- **CS Snímání**
- **PO Skanowanie**
- **HU Szkennelés**
- **RO Scanarea**
- **BG Сканиране**
	- **EN** [Scanning to a Computer.........................................](#page-9-0) 10
	- **CS** Snímání do počítače
	- **PO** Skanowanie do komputera
	- **HU** Szkennelés számítógépre
	- **RO** Scanarea către un computer
	- **BG** Сканиране към компютър
	- Scanning from a computer using Windows 7..... 11 **EN**
	- Snímání z počítače pomocí systému Windows 7 **CS**
	- [Skanowanie z komputera działającego w systemie](#page-10-0)  **PO** Windows 7
	- Szkennelés számítógépről Windows 7 **HU** használatával
	- Scanarea de la un computer utilizând Windows 7 **RO**
	- Сканиране от компютър с Windows 7 **BG**
	- **EN** Scanning from a computer using Windows XP.. 12
	- Snímání z počítače pomocí systému Windows XP **CS**
	- Skanowanie z komputera działającego w systemie **PO** Windows XP
	- [Szkennelés számítógépről Windows XP használatával](#page-11-0) **HU**
	- Scanarea de la un computer utilizând Windows XP **RO**
	- Сканиране от компютър с Windows XP **BG**
	- **EN** Scanning from a computer using Macintosh 10.5 and later....................................... 13
	- Snímání z počítače pomocí systému Macintosh **CS** 10.5 nebo novějšího
	- [Skanowanie z komputera działającego w systemie](#page-12-0)  **PO** Macintosh 10.5 lub nowszym
	- Szkennelés számítógépről Macintosh 10.5 és **HU** újabb verziók használatával
	- Scanarea de la un computer utilizând Macintosh **RO** 10.5 şi versiuni ulterioare
	- Сканиране от компютър с Macintosh 10.5 или **BG** по-нова версия

**CS Faxování PO Faksowanie HU Faxolás RO Transmiterea faxurilor BG Факс EN [Faxing..........................................................................14](#page-13-0)** Basic Faxing............................................................... 15 **EN** Základní faxování **CS** Faksowanie podstawowe **PO** Egyszerű faxolás **HU** [Informaţii de bază pentru transmiterea faxurilor](#page-14-0) **RO** Основни функции за факс **BG**

[Paper Jams.................................................................](#page-15-0) 16 **EN**

2

#### **EN Troubleshooting ........................................................16**

- **CS Řešení problémů**
- **PO Rozwiązywanie problemów**
- **HU Hibaelhárítás**
- **RO Rezolvarea problemelor**

Zaseknutý papír **CS** Zacięcia papieru **PO** Papírelakadások **HU** Blocaje de hârtie **RO** Задръствания на хартия **BG**

**BG Отстраняване на неизправности**

- <span id="page-2-0"></span>**Printer Tour EN**
- **Prohlídka tiskárny CS**
- **¤** Przegląd drukarki
- **A nyomtató működésének áttekintése HU**
- **Prezentarea imprimantei RO**
- **Запознаване с принтера BG**
	- Manual feed slot **EN**
- Otvor ručního podavače **CS**
- Gniazdo podawania ręcznego **PO**
- A kézi adagoló nyílása **HU**
- Fanta de alimentare manuală **RO**
- Слот за ръчно подаване **BG**

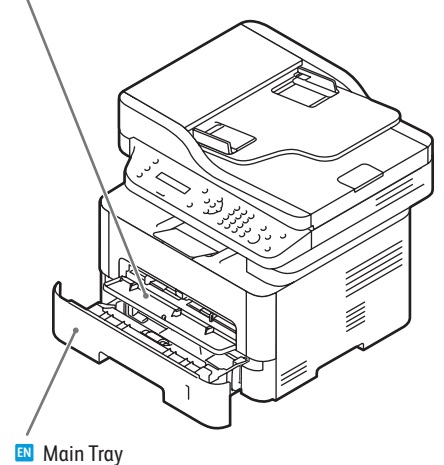

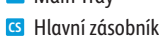

- Taca główna **PO**
- Fő tálca **HU**
- Tava principală **RO**
- в Главна тава

Automatyczny podajnik dokumentów **PO** Automatikus dokumentumadagoló **HU** Alimentatorul automat de documente **RO** Автоматично устройство за подаване на документи **BG** U)<br>V U)<br>V Exit Tray **EN** Výstupní přihrádka **CS** Taca wyjściowa **PO** Kimeneti tálca **HU** Tava de ieşire **RO** Изходна тава **BG**

Automatic Document Feeder (ADF) **EN** Automatický podavač předloh **CS**

**EN** Scanner **cs** Skener Skaner **PO** Szkenner **HU** Scaner **RO** Скенер **BG** U)<br>V 'lip

- Jam Access **EN**
- Přístup k zaseknutému papíru **CS**
- Dostęp do zacięć **PO**
- Hozzáférés az elakadt papírhoz **HU**
- Accesul la blocaje **RO**
- Достъп при засядане на хартия **BG**

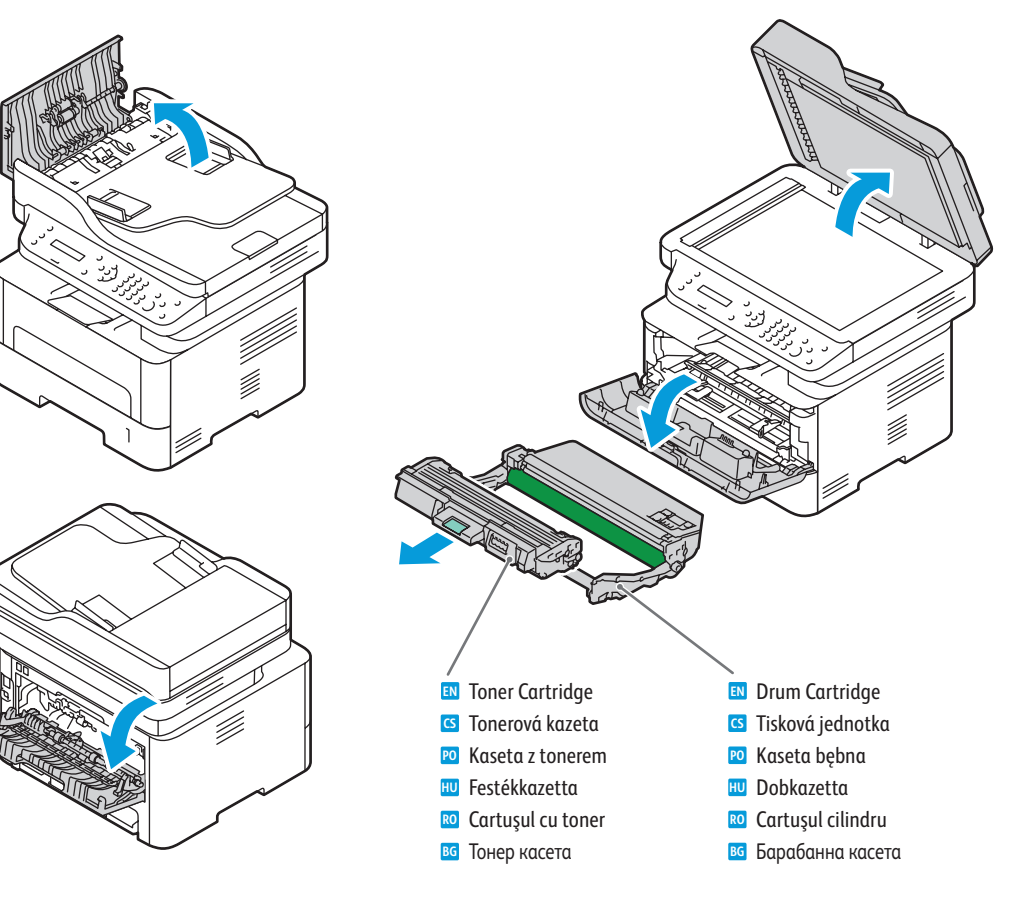

- For ordering supplies, contact your local reseller, or visit the Xerox® Supplies website **EN** [www.xerox.com/office/WC3215supplies,](http://www.office.xerox.com/cgi-bin/printer.pl?APP=udpdfs&Page=color&Model=WorkCentre+WC3215&PgName=order) [www.xerox.com/office/WC3225supplies.](http://www.office.xerox.com/cgi-bin/printer.pl?APP=udpdfs&Page=color&Model=WorkCentre+WC3225&PgName=order)
- Když budete chtít objednat spotřební materiál, obraťte se na místního prodejce nebo navštivte webové stránky **CS** Spotřební materiál společnosti Xerox®
- Aby złożyć zamówienie na materiały eksploatacyjne, skontaktuj się z lokalnym sprzedawcą lub odwiedź witrynę **PO** internetową Xerox® Supplies
- A fogyóeszközök rendeléséhez lépjen kapcsolatba a helyi viszonteladóval, vagy látogasson el a Xerox® **HU** fogyóeszközök weboldalára.
- Pentru a comanda consumabile, contactaţi distribuitorul local sau vizitaţi site-ul web pentru consumabile Xerox® **RO**
- За поръчки на консумативи се обърнете към местния риселър или посетете уебсайта за консумативи на Xerox®. **BG**

<span id="page-3-0"></span>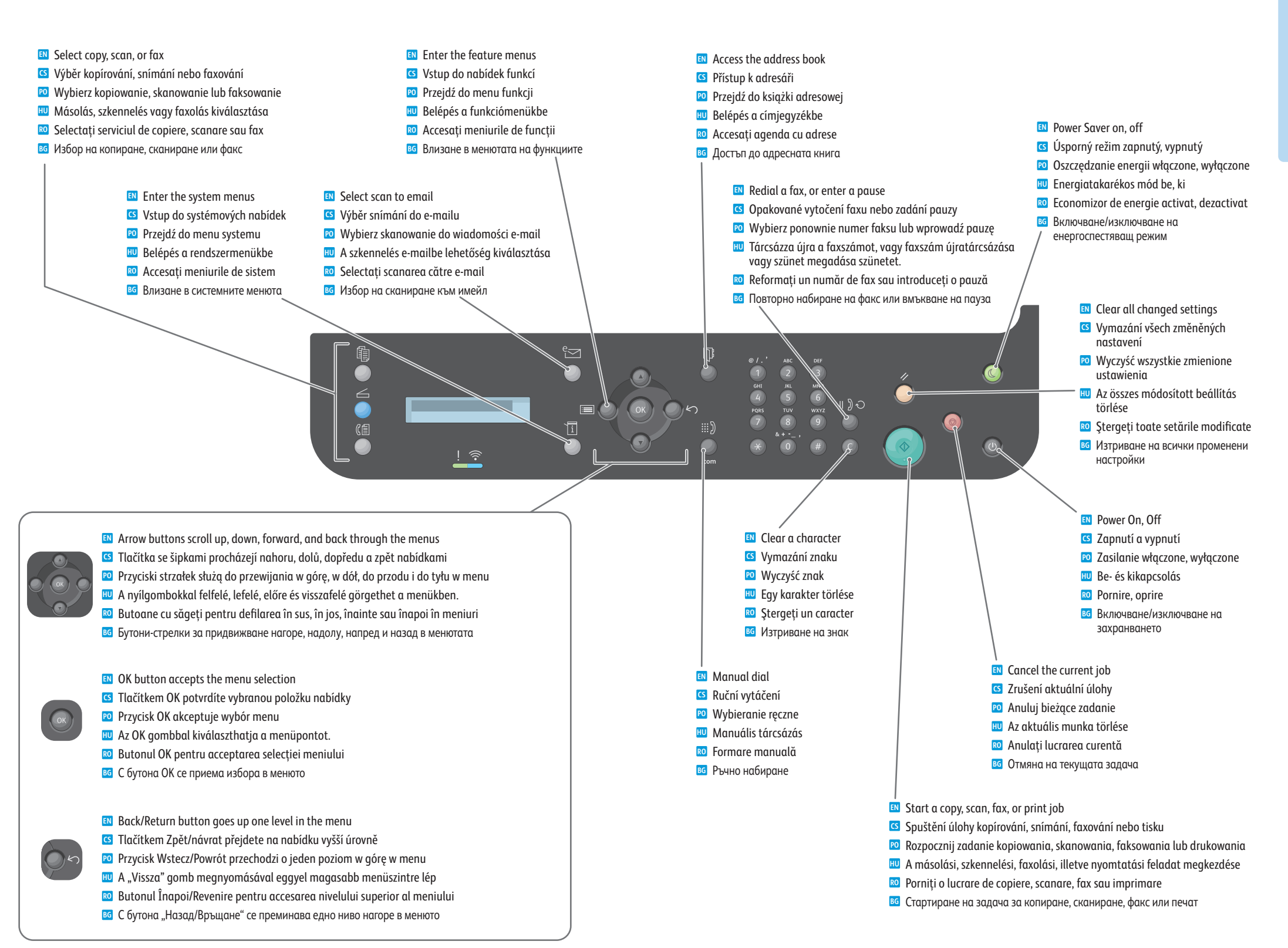

**[www.xerox.com/office/WC3215support](http://www.office.xerox.com/cgi-bin/printer.pl?APP=udpdfs&Page=color&Model=WorkCentre+WC3215&PgName=tech) [www.xerox.com/office/WC3225support](http://www.office.xerox.com/cgi-bin/printer.pl?APP=udpdfs&Page=color&Model=WorkCentre+WC3225&PgName=tech)** <span id="page-4-0"></span>**Xerox Easy Printer Manager EN Xerox Easy Printer Manager CS Xerox Easy Printer Manager PO Xerox Easy Printer Manager HU Xerox Easy Printer Manager RO Xerox Easy Printer Manager BG**

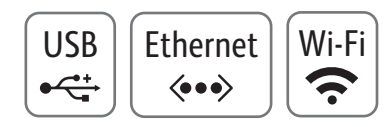

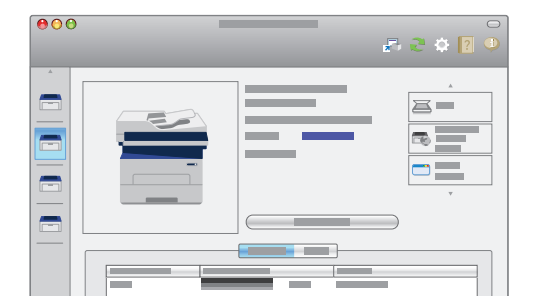

- **EN** You can access printer settings, maintenance, diagnostic features, and the *User Guide* using the Xerox Easy Printer Manager. You can also scan from the printer to your computer. You can find the Xerox Easy Printer Manager in Start > All Programs > Xerox Printers in Windows, or on the dock in Mac OSX.
- **CS** Pomocí nástroje Xerox Easy Printer Manager můžete přistupovat k nastavení tiskárny, funkcím údržby, diagnostickým funkcím a *uživatelské příručce*. Můžete také snímat z tiskárny do počítače. Nástroj Xerox Easy Printer Manager najdete v části Start > Všechny programy > Xerox Printers v systému Windows nebo v doku v systému Mac OSX.
- **PO** Za pomocą programu Xerox Easy Printer Manager można uzyskać dostęp do ustawień drukarki, funkcji konserwacji i diagnostyki, a także *przewodnika użytkownika*. Można również skanować z drukarki do komputera. Program Xerox Easy Printer Manager znajduje się w systemie Windows w folderze Start > Wszystkie programy > Drukarki Xerox, a w systemie Mac OSX można go znaleźć w doku.
- **HU** Hozzáférhet a nyomtató beállításaihoz, karbantartási és diagnosztikai funkcióihoz és a *Felhasználói útmutatóhoz* a Xerox Easy Printer Manager használatával. A nyomtatóról a számítógépre is szkennelhet. A Xerox Easy Printer Managert megtalálhatja a Start > Minden program > Xerox nyomtatók Windows rendszerben helyen, vagy Mac OSX rendszerben a Dockon.
- **RO** Puteţi accesa setările imprimantei, funcţiile de întreţinere şi diagnoză şi *User Guide* (Ghid de utilizare) prin intermediul Xerox Easy Printer Manager. De asemenea, puteți scana de la imprimantă la computer. Xerox Easy Printer Manager se accesează din Start > All Programs (Toate programele) > Xerox Printers (Imprimante Xerox) dacă folosiţi Windows sau de pe dock dacă folosiţi Mac OSX.
- **BG** Посредством Xerox Easy Printer Manager можете да получите достъп до настройките на принтера, функциите за поддръжка и диагностика и *User Guide* (Ръководство за потребителя). Също така можете да сканирате от принтера към компютъра. Можете да намерите Xerox Easy Printer Manager в Старт > Всички програми > Xerox Printers (Принтери на Xerox) в Windows или в лентата на Mac OSX.
- <sup>5</sup> **[www.xerox.com/office/WC3215support](http://www.office.xerox.com/cgi-bin/printer.pl?APP=udpdfs&Page=color&Model=WorkCentre+WC3215&PgName=tech) [www.xerox.com/office/WC3225support](http://www.office.xerox.com/cgi-bin/printer.pl?APP=udpdfs&Page=color&Model=WorkCentre+WC3225&PgName=tech)**

USB Ethernet Wi-Fi Ethernet Wi-Fi **CentreWare Internet Services CS CentreWare Internet Services EN CentreWare Internet Services PO CentreWare Internet Services HU CentreWare Internet Services RO CentreWare Internet Services BG**

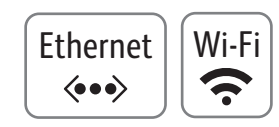

**Printer Basics**

**Basics** 

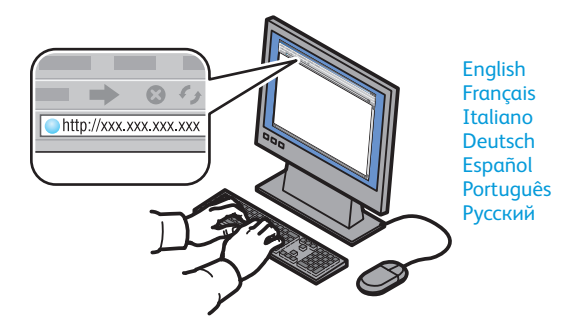

- **EN** CentreWare Internet Services enables you to access printer configuration details, paper and supplies status, job status, and diagnostic functions over a TCP/IP network. You can also manage fax, email, and network scanning address books. To connect, type the printer's IP address in your computer's web browser. The IP address is available on the *Configuration* page.
- **CS** Služby CentreWare Internet Services umožňují přístup k podrobnostem konfigurace tiskárny, stavu papíru a spotřebního materiálu, stavu úloh a diagnostickým funkcím prostřednictvím sítě TCP/IP. Můžete tak spravovat adresáře faxu, e-mailu a snímání v síti. Pokud se chcete připojit, zadejte do webového prohlížeče v počítači adresu IP tiskárny. Adresa IP je uvedena na konfigurační stránce.
- **PO** Oprogramowanie CentreWare Internet Services umożliwia dostęp za pośrednictwem sieci TCP/IP do szczegółów konfiguracji drukarki, stanu papieru i materiałów eksploatacyjnych, stanu zadania i funkcji diagnostycznych. Można również zarządzać książkami adresowymi faksowania, poczty e-mail i skanowania sieciowego. Aby nawiązać połączenie, wpisz adres IP drukarki w przeglądarce internetowej na komputerze. Adres IP jest dostępny na stronie Configuration (Konfiguracja).
- **HU** A CentreWare Internet Services segítségével hozzáférhet a nyomtató konfigurációs adataihoz, a papír és a fogyóeszközök, valamint a feladatok állapotához, továbbá a diagnosztikai funkciókhoz a TCP-/IP-hálózaton keresztül. Kezelheti a faxok, az e-mailek és a hálózati szkennelés címjegyzékeit. A csatlakozáshoz írja be a nyomtató IP-címét a számítógép webböngészőjébe. Az IP-cím megtalálható a konfigurációs oldalon.
- **RO** CentreWare Internet Services vă permite să accesaţi detaliile privind configurarea imprimantei, starea hârtiei şi a consumabilelor, starea lucrărilor şi funcţiile de diagnoză prin intermediul unei reţele TCP/IP. De asemenea, aveţi posibilitatea să administraţi agendele cu adrese de fax, e-mail şi scanare în reţea. Pentru conectare, introduceți adresa IP a imprimantei în browserul web al computerului. Adresa IP poate fi găsită pe pagina Configuration (Configuratie).
- **BG** Услугите CentreWare Internet Services позволяват достъп до данните за конфигурацията на принтера, статуса на хартията и консумативите, статуса на задачите и диагностични функции през TCP/IP мрежа. Също така можете да управлявате адресните книги за факс, имейл и мрежово сканиране. За да се свържете, въведете IP адреса на принтера в уеб браузъра на компютъра. IP адресът можете да бъде намерен на страницата "Configuration" (Конфигурация).

#### <span id="page-5-0"></span>**E** Supported Papers

- **Podporované druhy papíru CS**
- **Obsługiwany papier PO**
- **Támogatott papírtípusok és -méretek HU**
- **Hârtia acceptat ă RO**
- **Поддър жани видове хартия BG**

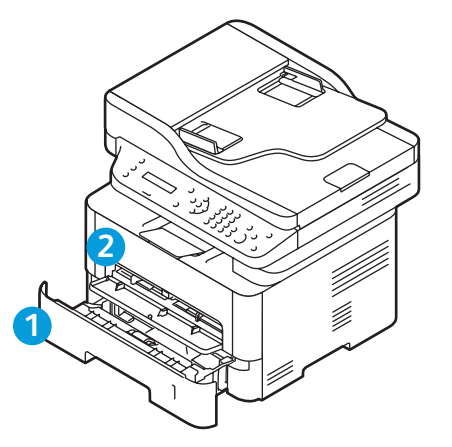

## **60–163 g/m 2 (16 lb. Bond–60 lb. Cover)**

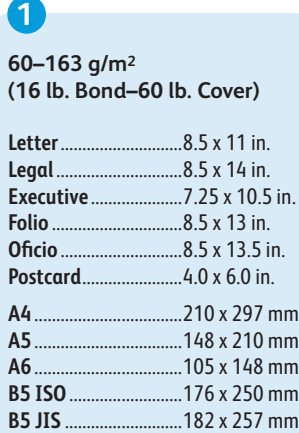

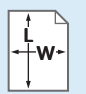

Custom **EN**

- Uživatelský **CS**
- **PO** Specjalne
- **HU** Egyéni
- Hârtie personalizat ă **RO**
- вс Потребителски тип
- **W:** 105–216 mm (4.1–8.5 in.) **L:** 127–356 mm (5–14 inches)

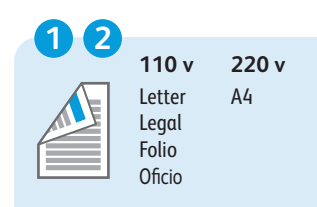

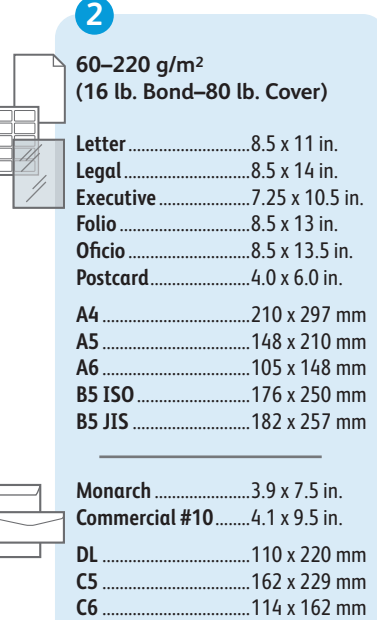

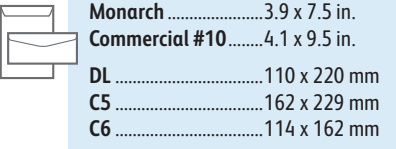

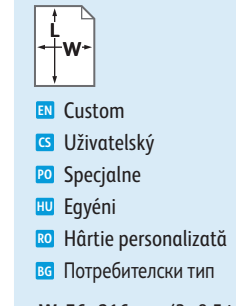

**W:** 76–216 mm (3–8.5 in.) **L:** 127–356 mm (5–14 inches)

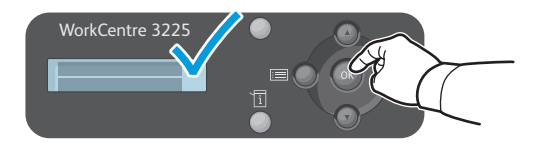

- When loading paper: confirm or select the correct type and size on the control panel **EN**
- Při vkládání papíru: potvrďte nebo vyberte na ovládacím panelu správný typ a formát **CS**
- Podczas ładowania papieru: potwierdź lub wybierz odpowiedni typ i rozmiar na panelu sterowania **PO**
- A papír betöltésekor válassza ki és erősítse meg a megfelelő papírtípust és -méretet a vezérlőpulton. **HU**
- Când încărcaţi hârtia: confirmaţi sau selectaţi tipul şi formatul corect la panoul de comandă **RO**
- При зареждане на хартия: потвърдете или изберете правилния тип и размер в контролния панел **BG**

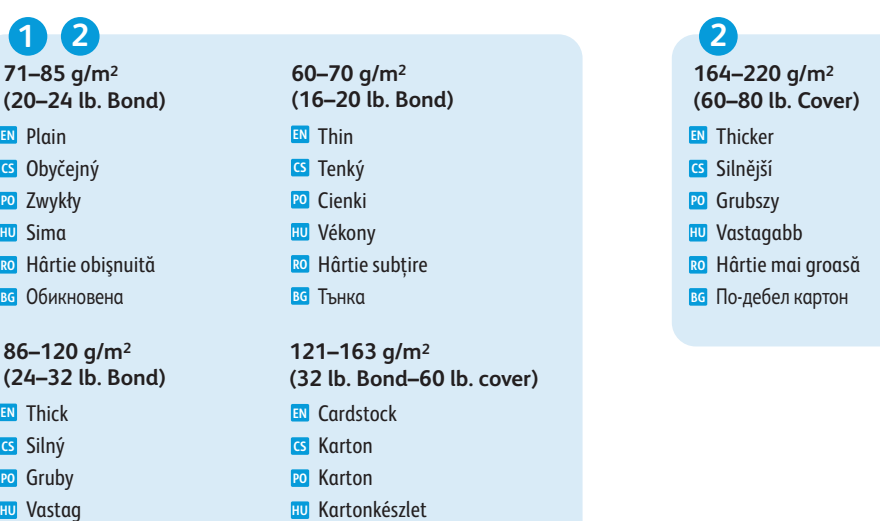

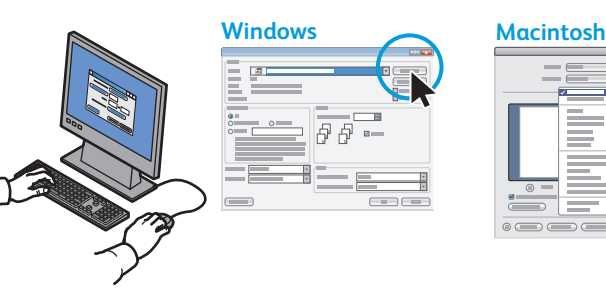

Carton **RO** вс Картон

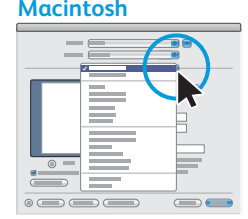

Select printing options in the Xero x ® print driver **EN**

**RO** Hârtie groasă **BG** Дебела

- Vyberte možnosti tisku v tiskovém ovladači Xero x ® **CS**
- Wybierz opcje drukowania w sterowniku drukarki Xero x ® **PO**
- Adja meg a nyomtatás beállításait a Xero x ® nyomtatóillesztő programban. **HU**
- Selectaţi opţiunile de imprimare în driverul de imprimare Xero x ® **RO**
- Изберете опциите за печат в принтерния драйвер на Xero x ® **BG**

#### <sup>6</sup> **[www.xerox.com/office/WC3215support](http://www.office.xerox.com/cgi-bin/printer.pl?APP=udpdfs&Page=color&Model=WorkCentre+WC3215&PgName=tech) www.xer [ox.com/office/WC3225support](http://www.office.xerox.com/cgi-bin/printer.pl?APP=udpdfs&Page=color&Model=WorkCentre+WC3225&PgName=tech)**

- <span id="page-6-0"></span>**Basic Printing EN**
- **Základní tisk CS**
- $\blacksquare$  Drukowanie podstawowe
- **Egyszerű nyomtatás HU**
- **Informaţii de bază pentru imprimare RO**
- **Основни функции за печат BG**

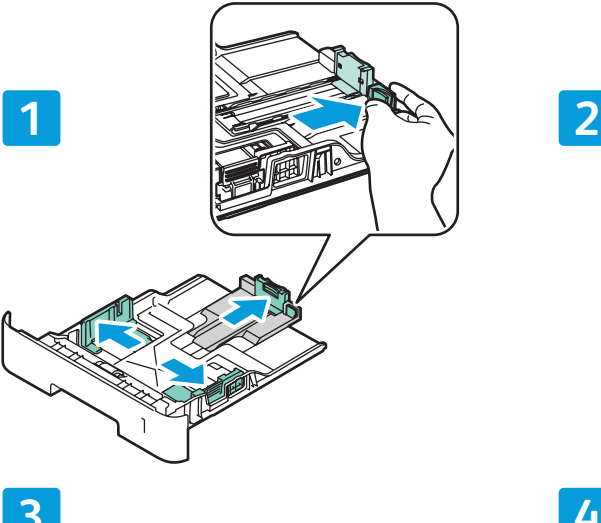

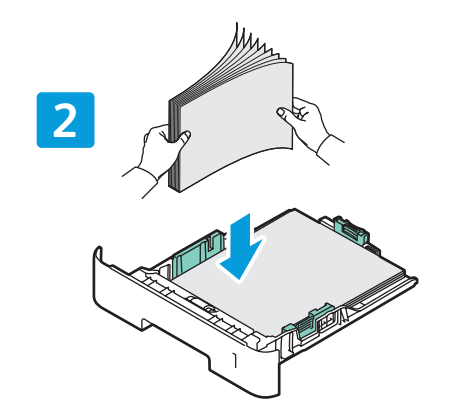

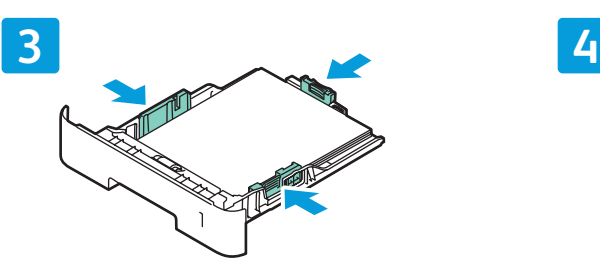

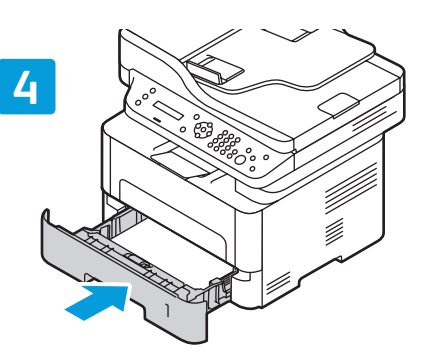

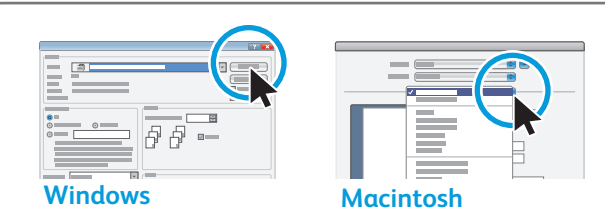

- **EN** Select paper size and type in the print driver.
- Vyberte v tiskovém ovladači formát a typ papíru. **CS**
- Wybierz rozmiar i typ papieru w sterowniku drukarki. **PO**
- Válassza ki a papírméretet és -típust a nyomtatóillesztő programban. **HU**
- Selectaţi formatul şi tipul hârtiei în driverul de imprimare. **RO**
- Изберете размера и типа на хартията в принтерния драйвер. **BG**

<sup>7</sup> **[www.xerox.com/office/WC3215support](http://www.office.xerox.com/cgi-bin/printer.pl?APP=udpdfs&Page=color&Model=WorkCentre+WC3215&PgName=tech) [www.xerox.com/office/WC3225support](http://www.office.xerox.com/cgi-bin/printer.pl?APP=udpdfs&Page=color&Model=WorkCentre+WC3225&PgName=tech)**

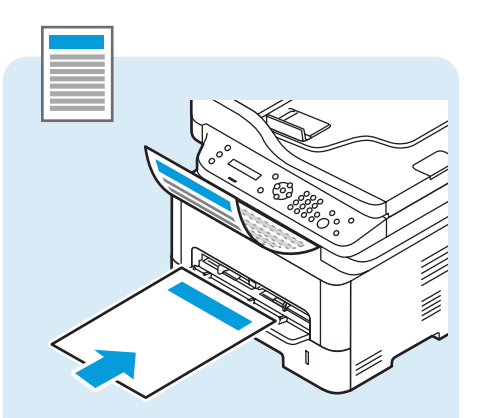

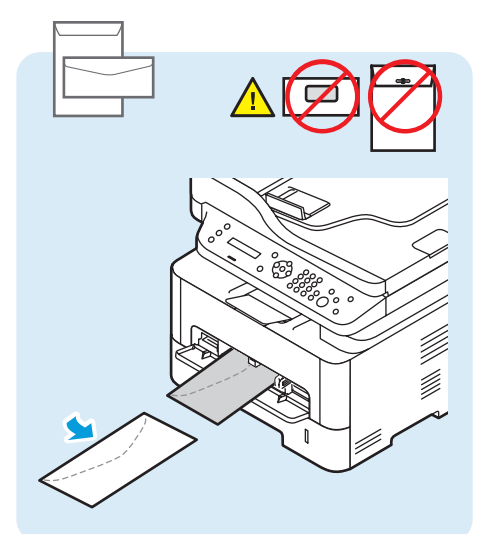

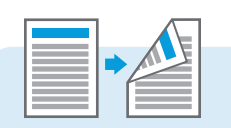

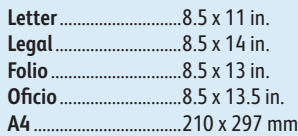

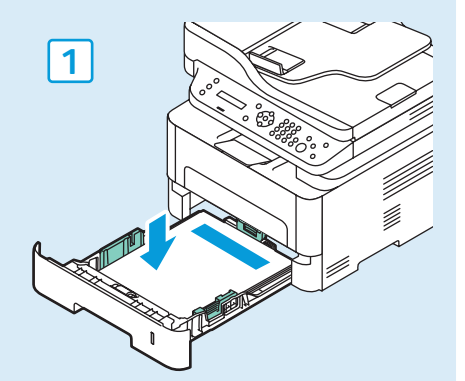

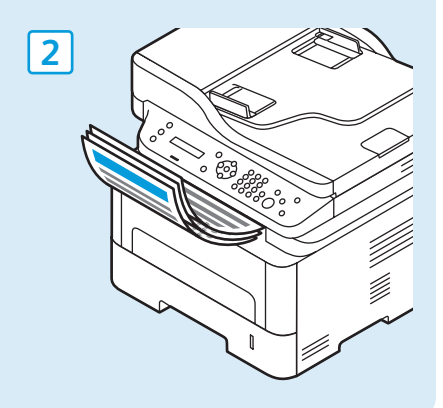

**Printing**

- <span id="page-7-0"></span>**Basic Copying EN**
- **Základní kopírování CS**
- **Kopiowanie podstawowe PO**
- **Egyszerű másolás HU**
- **Informaţii de bază pentru copiere RO**
- **Основни функции за копиране BG**

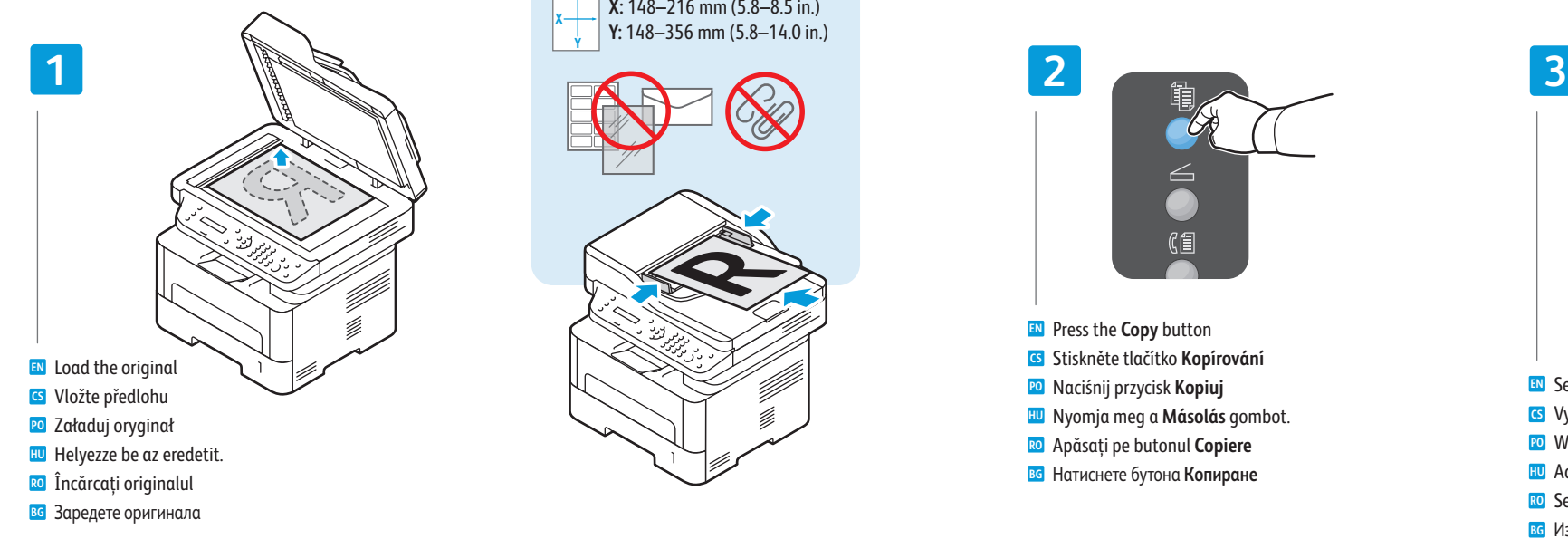

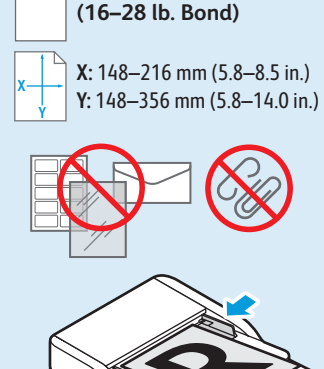

**60–105 g/m2**

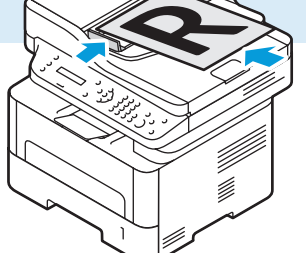

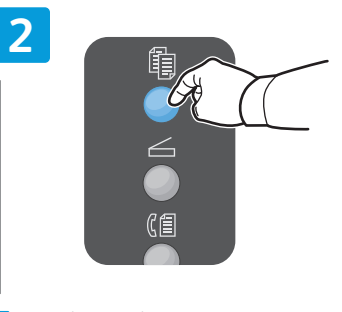

- **EN** Press the **Copy** button
- **CS** Stiskněte tlačítko **Kopírování**
- **PO** Naciśnij przycisk **Kopiuj**
- **HU** Nyomja meg a **Másolás** gombot.
- **RO** Apăsaţi pe butonul **Copiere**
- **BG** Натиснете бутона **Копиране**

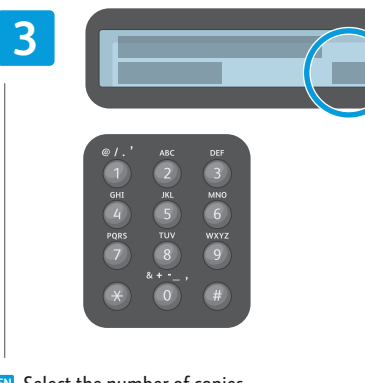

- **EN** Select the number of copies
- **CS** Vyberte počet kopií
- **PO** Wybierz liczbę kopii
- **HU** Adja meg a példányszámot.
- **RO** Selectaţi numărul de copii
- **BG** Изберете боря на копията

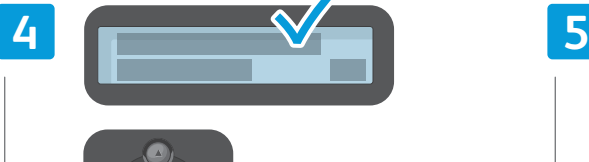

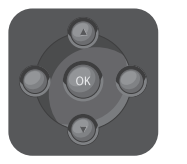

- **EN** Navigate the menus to select copying options
- **CS** Vyberte v nabídkách možnosti kopírování
- **PO** Przejdź w menu do wyboru opcji kopiowania
- **HU** A menüpontokban navigálva adja meg a másolás beállításait.
- **RO** Navigaţi prin meniuri pentru a selecta opţiunile de copiere
- **BG** Придвижете се в менютата, за да изберете опции за копиране

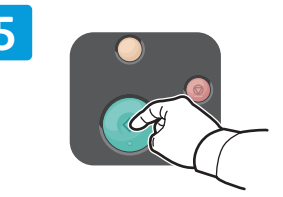

- **EN** Press the **Start** button
- **CS** Stiskněte tlačítko **Start**
- **PO** Naciśnij przycisk **Start**
- **HU** Nyomja meg a **Start** gombot
- **RO** Apăsaţi pe butonul **Start**
- **BG** Натиснете бутона **Старт**

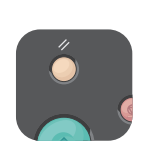

- The Clear All button restores default settings. **EN**
- Tlačítko Vymazat vše obnoví výchozí nastavení. **CS**
- Przycisk Kasuj wszystko przywraca ustawienia **PO** domyślne.
- Az összes törlése gombbal visszaállíthatja az **HU** alapértékeket.
- Butonul Şterge tot restabileşte setările **RO** implicite.
- во Сбутона "Изтриване на всичко" се възстановяват настройките по подразбиране.

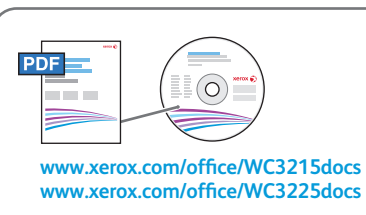

- **EN** See: *User Guide* > *Copy*
- **CS** Viz *Uživatelská příručka* > *Kopírování*
- **PO** Zobacz: *Przewodnik użytkownika* > *Kopiowanie*
- **HU** Lásd: *Felhasználói útmutató* > *Másolás*
- **RO** Consultaţi: *User Guide* (Ghid de utilizare) > *Copy* (Copierea)
- **BG** Вижте: *User Guide* (Ръководство за потребителя) > *Copy* (Копиране)
- <span id="page-8-0"></span>**En** Scanning
- **s** Snímání
- **Skanowanie PO**
- **Szkennelés HU**
- **Scanarea RO**
- **Сканиране BG**

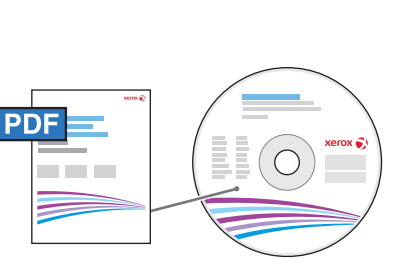

USB | Ethernet | Wi-Fi

 $\langle \bullet \bullet \bullet \rangle$ 

**G.** 

 $\leftarrow$ 

#### **[www.xerox.com/office/WC3215docs](http://www.office.xerox.com/cgi-bin/printer.pl?APP=udpdfs&Page=color&Model=WorkCentre+WC3215&PgName=userdocpdfs&FileName=user_guide) [www.xerox.com/office/WC3225docs](http://www.office.xerox.com/cgi-bin/printer.pl?APP=udpdfs&Page=color&Model=WorkCentre+WC3225&PgName=userdocpdfs&FileName=user_guide)**

When connected with USB, Ethernet, or Wi-Fi you can send scanned files from the printer control panel to a **EN** connected computer. You can also scan from a connected computer. To set up scanning for your connection, see the *User Guide* > *Installation and Setup* > *Scan to PC Setup*.

- Je-li tiskárna připojena prostřednictvím rozhraní USB, Ethernet nebo Wi-Fi, můžete nasnímané soubory odesílat **CS** z ovládacího panelu tiskárny do připojeného počítače. Můžete také snímat z připojeného počítače. Nastavení snímání v závislosti na připojení viz *Uživatelská příručka* > *Instalace a nastavení* > *Nastavení snímání do počítače*.
- Gdy komputer jest podłączony za pomocą kabla USB lub Ethernet albo sieci Wi-Fi, można wysyłać **PO** zeskanowane pliki z panelu sterowania drukarki do podłączonego komputera. Można również skanować z podłączonego komputera. Aby skonfigurować skanowanie odpowiednio do połączenia, patrz *Przewodnik użytkownika* > *Instalacja i konfiguracja* > *Konfiguracja funkcji Skanuj do PC*.
- USB-kapcsolaton, Ethernet- vagy WIFI-kapcsolaton keresztül átküldheti a szkennelt fájlokat a nyomtató **HU** vezérlőpaneléről egy csatlakozó számítógépre. A készülékhez csatlakozó számítógépről is szkennelhet. A szkennelést az ön kapcsolati feltételeinek megfelelően a *Felhasználói útmutató* > *Telepítés és beállítás* > *A PC-re szkennelés beállítása* című részben leírtak szerint állíthatja be.
- Dacă imprimanta este conectată la USB, Ethernet sau Wi-Fi, puteţi trimite fişierele scanate de la panoul de **RO** comandă al imprimantei la un computer conectat. De asemenea, puteți scana de la un computer conectat. Pentru a configura scanarea adecvată conexiunii, consultaţi *User Guide* (Ghid de utilizare) > *Installation and Setup* (Instalarea şi configurarea) > *Scan to PC Setup* (Configurarea scanării către PC).
- ва Когато към принтера има свързан компютър чрез USB, Ethernet или Wi-Fi връзка, можете да изпращате сканирани файлове от контролния панел на принтера към компютъра. Също така можете да сканирате и от свързания компютър. За да настроите сканирането според връзката си, вижте *User Guide* (Ръководство за потребителя) > *Installation and Setup* (Инсталация и настройка) > *Scan to PC Setup* (Настройка на сканиране към компютър).
- <sup>9</sup> **[www.xerox.com/office/WC3215support](http://www.office.xerox.com/cgi-bin/printer.pl?APP=udpdfs&Page=color&Model=WorkCentre+WC3215&PgName=tech) [www.xerox.com/office/WC3225support](http://www.office.xerox.com/cgi-bin/printer.pl?APP=udpdfs&Page=color&Model=WorkCentre+WC3225&PgName=tech)**

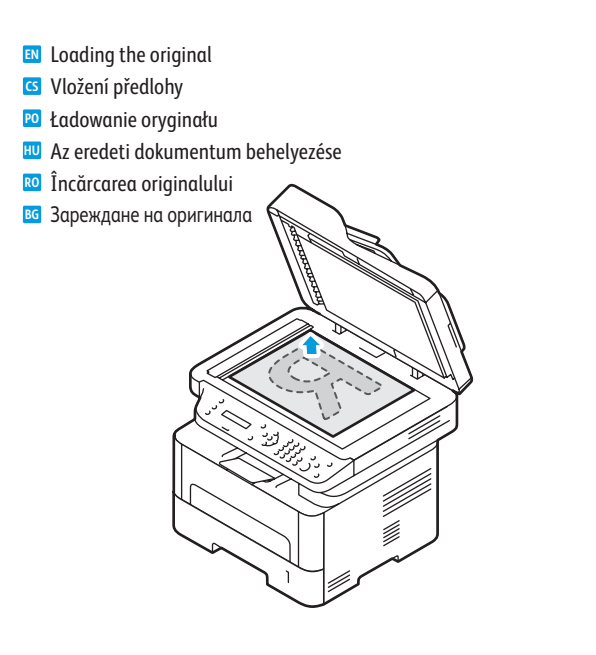

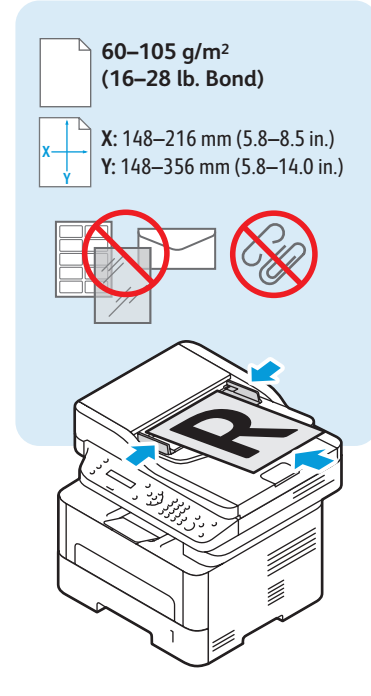

- <span id="page-9-0"></span>**Scanning to a Computer EN**
- $\blacksquare$  **S**nímání do počítače
- **Skanowanie do komputera PO**
- **Szkennelés számítógépre HU**
- **Scanarea către un computer RO**
- **Сканиране към компютър BG**

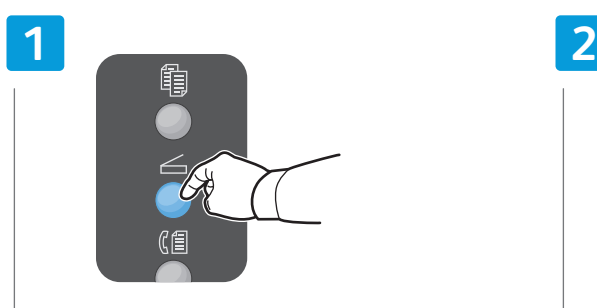

- **EN** Press the **Scan** button
- **CS** Stiskněte tlačítko **Snímání**
- **PO** Naciśnij przycisk **Skanuj**

**5**

- **HU** Nyomja meg a **Szkennelés** gombot
- **RO** Apăsaţi pe butonul **Scanare**
- **BG** Натиснете бутона **Сканиране**

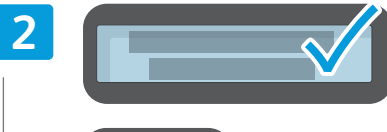

USB

 $\leftarrow$ 

Ethernet | Wi-Fi

 $\langle \bullet \bullet \bullet \rangle$ 

**S.** 

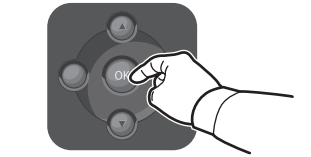

- **EN** Select **Scan to PC**, then press **OK**
- **CS** Vyberte možnost **Skenovat do PC** a stiskněte tlačítko **OK**
- **PO** Wybierz opcję **Skanuj do PC**, następnie naciśnij przycisk **OK**
- **HU** Válassza a **Szkennelés PC-re** lehetőséget, majd nyomja meg az **OK** gombot
- **RO** Selectaţi **Scan to PC** (Scanare către PC), apoi apăsaţi pe **OK**
- **BG** Изберете **Scan to PC** (Сканиране към компютър), след което натиснете **OK**

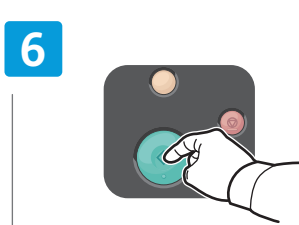

- **EN** Press the **Start** button
- **CS** Stiskněte tlačítko **Start**
- **PO** Naciśnij przycisk **Start**
- **HU** Nyomja meg a **Start** gombot
- **RO** Apăsaţi pe butonul **Start**
- **BG** Натиснете бутона Старт Натиснете бутона **Старт PO** Przejdź w menu do wyboru opcji skanowania

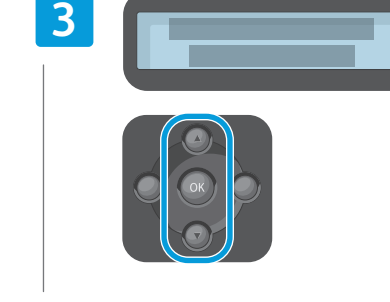

- **EN EN** Scroll to select a destination, then press **OK**
- **CS** Pomocí šipek vyberte místo určení a stiskněte tlačítko **OK**
- **PO** Przewiń, by wybrać miejsce docelowe, następnie naciśnij przycisk **OK**
- **HU** Görgetéssel válasszon ki egy célt, majd nyomja meg az **OK** gombot
- **RO** Defilaţi pentru a selecta o destinaţie, apoi apăsaţi pe **OK**
- **BG** Превъртете, за да изберете местоназначение, след което натиснете **OK**

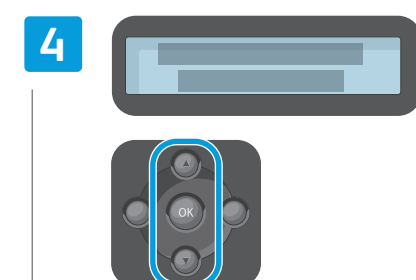

- Scroll to select a profile if desired, then press **OK**
- **CS** V případě potřeby pomocí šipek vyberte profil a stiskněte tlačítko **OK**
- **PO** Przewiń, by wybrać profil, jeśli to konieczne, następnie naciśnij przycisk **OK**
- **HU** Ha szükséges, görgetéssel válasszon ki egy profilt, majd nyomja meg az **OK** gombot
- **RO** Defilaţi pentru a selecta un profil dorit, apoi apăsaţi pe **OK**
- **BG** Превъртете, за да изберете профил, ако желаете, след което натиснете **OK**

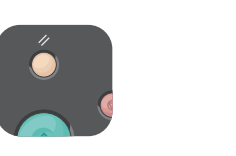

- The Clear All button restores default settings. **EN**
- Tlačítko Vymazat vše obnoví výchozí nastavení. **CS**
- Przycisk Kasuj wszystko przywraca ustawienia **PO** domyślne.
- Az összes törlése gombbal visszaállíthatja az **HU** alapértékeket.
- Butonul Şterge tot restabileşte setările **RO** implicite.
- во Сбутона "Изтриване на всичко" се възстановяват настройките по подразбиране.

**[www.xerox.com/office/WC3215support](http://www.office.xerox.com/cgi-bin/printer.pl?APP=udpdfs&Page=color&Model=WorkCentre+WC3215&PgName=tech) [www.xerox.com/office/WC3225support](http://www.office.xerox.com/cgi-bin/printer.pl?APP=udpdfs&Page=color&Model=WorkCentre+WC3225&PgName=tech)**

**HU** A menükben navigálva adja meg a szkennelés

**EN** Navigate the menus to select scanning options

**RO** Navigaţi prin meniuri pentru a selecta opţiunile de

**BG** Придвижете се в менютата, за да изберете опции за

**CS** Vyberte v nabídkách možnosti snímání

beállításait

scanare

сканиране

- <span id="page-10-0"></span>**Example from a Computer using Windows 7**<br>
Fig. Spin intervals a specie and interval Windows 7
- **& Snímání z počítače pomocí systému Windows 7**
- **Skanowanie z komputera działającego w systemie Windows 7 PO**
- **Szkennelés számítógépről Windows 7 használatával HU**
- **Scanarea de la un computer utilizând Windows 7 RO**
- **Сканиране от компютър с Windows 7 BG**

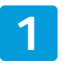

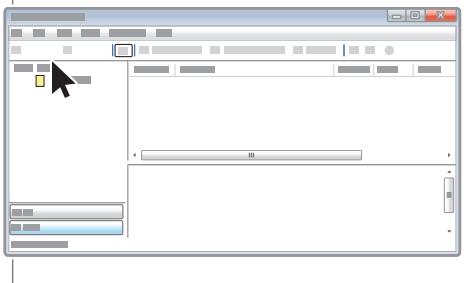

- **EN** Launch Windows Fax and Scan application, then click **New Scan**
- **CS** Spusťte nástroj Fax a skener a klikněte na tlačítko **Nové skenování**
- **PO** Uruchom aplikację Faksowanie i skanowanie w systemie Windows, następnie kliknij przycisk **Nowe skanowanie**
- **HU** Indítsa el a Windows Faxolás és szkennelés alkalmazását, majd kattintson az **Új szkennelés** lehetőségre
- **RO** Lansaţi aplicaţia Fax şi scanare Windows, apoi faceţi clic pe **Scanare nouă**
- **BG** Стартирайте приложението Факс и сканиране в Windows, след което щракнете върху **Ново сканиране**

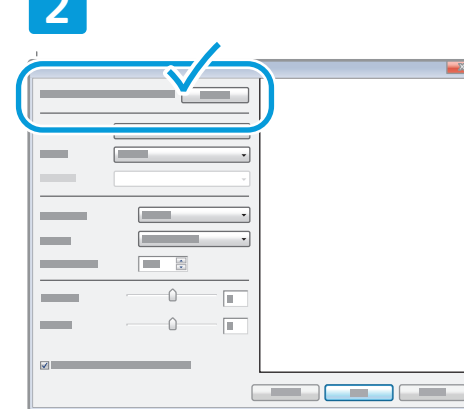

 $\leftarrow$ 

۳

- **EN** Confirm the scanner
- **CS** Potvrďte skener
- **PO** Potwierdź skaner
- **HU** Hagyja jóvá a szkennert
- **RO** Confirmaţi scanerul
- **BG** Потвърдете скенера

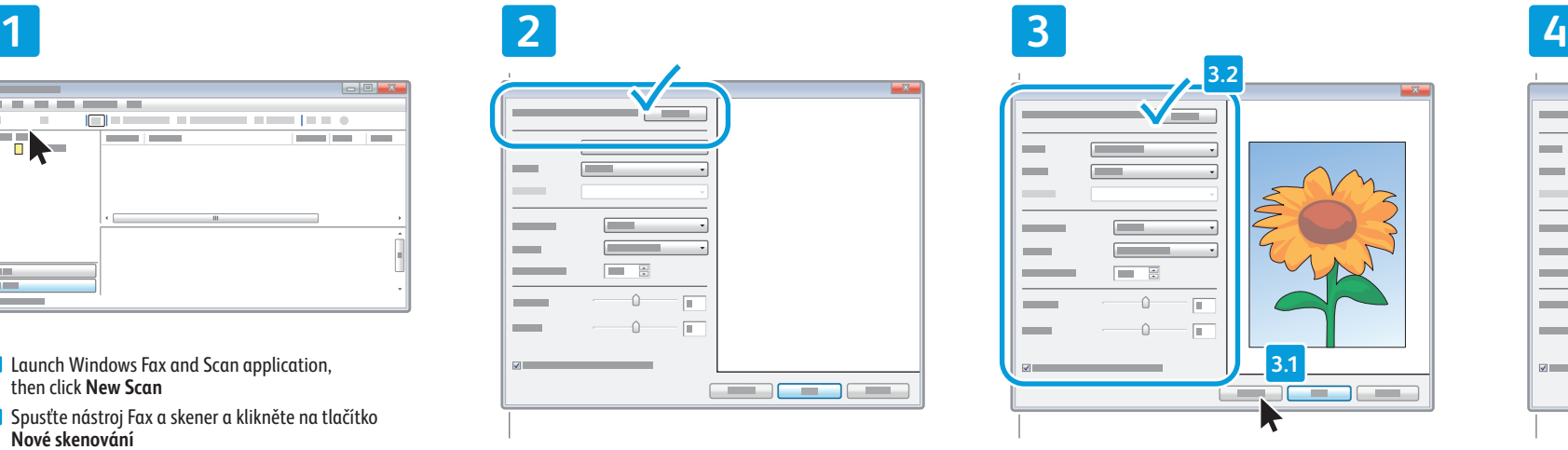

- **EN** Click **Preview**, and confirm or change settings
- **CS** Klikněte na tlačítko **Náhled** a potvrďte nebo změňte nastavení
- **PO** Kliknij przycisk **Podgląd** i potwierdź lub zmień ustawienia
- **HU** Kattintson az **Előnézet** lehetőségre, és erősítse meg vagy módosítsa a beállításokat
- **RO** Faceţi clic pe **Preview** (Examinare) şi confirmaţi sau modificaţi setările
- **BG** Щракнете върху **Визуализация** и потвърдете или променете настройките

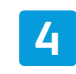

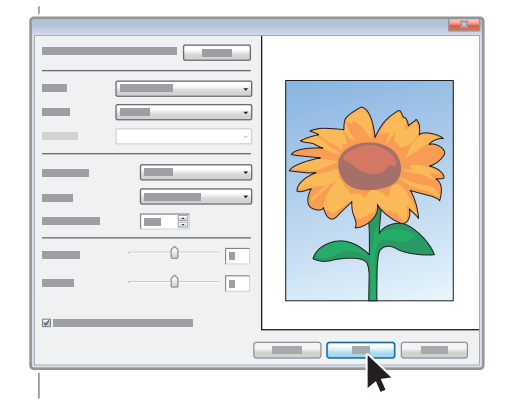

#### **EN** Click **Scan**

- **CS** Klikněte na tlačítko **Skenovat**
- **PO** Kliknij przycisk **Skanuj**
- **HU** Kattintson a **Szkennelés** lehetőségre
- **RO** Faceţi clic pe **Scan** (Scanare)
- **BG** Щракнете върху **Сканиране**
- <span id="page-11-0"></span>**s** Snímání z počítače pomocí systému Windows XP
- **Skanowanie z komputera działającego w systemie Windows XP PO**
- **Szkennelés számítógépről Windows XP használatával HU**
- **Scanarea de la un computer utilizând Windows XP RO**
- **Сканиране от компютър с Windows XP BG**

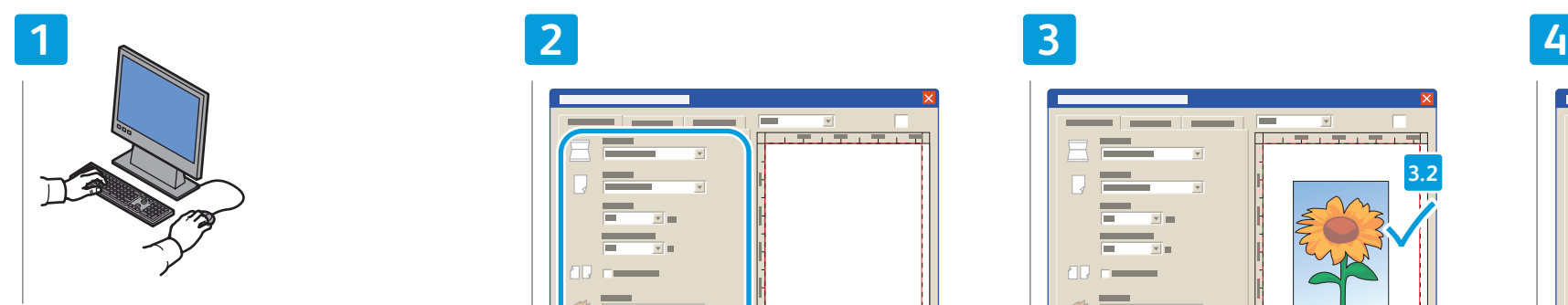

- **EN** Launch the scan application (import method can vary)
- **CS** Spusťte aplikaci pro snímání (způsob importu se může lišit)
- **PO** Uruchom aplikację do skanowania (metoda importowania może się różnić)
- **HU** Indítsa el a szkennelés alkalmazást (az importálás módszere eltérő lehet)
- **RO** Lansaţi aplicaţia de scanare (metoda de import variază)
- **BG** Стартирайте приложението за сканиране (начинът на импортиране може да варира)

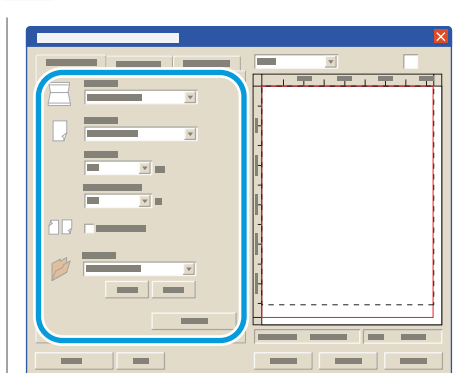

- **EN** Select the scan settings
- **CS** Vyberte nastavení snímání
- **PO** Wybierz ustawienia skanowania
- **HU** Válassza ki a szkennelés beállításait
- **RO** Selectaţi setările de scanare
- **BG** Изберете настройките за сканиране

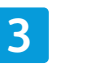

USB

 $\overrightarrow{C}$ 

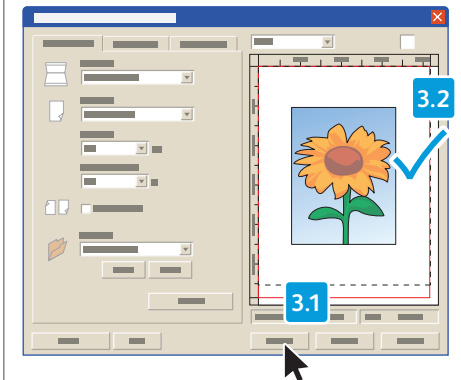

- **EN** Click **Preview** and select the scan area
- **CS** Klikněte na tlačítko**Náhled** a vyberte oblast snímání
- **PO** Kliknij przycisk **Podgląd** i wybierz obszar skanowania
- **HU** Kattintson az **Előnézet** lehetőségre, és válassza ki a szkennelés területét
- **RO** Faceţi clic pe **Preview** (Examinare) şi selectaţi zona de scanare
- **BG** Щракнете върху **Preview** (Визуализация) и изберете областта на сканиране

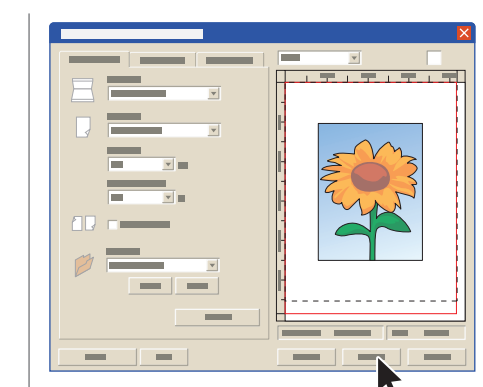

- **EN** Click **Scan**
- **CS** Klikněte na tlačítko **Skenovat**
- **PO** Kliknij przycisk **Skanuj**
- **HU** Kattintson a **Szkennelés** lehetőségre
- **RO** Faceţi clic pe **Scan** (Scanare)
- **BG** Щракнете върху **Scan** (Сканиране)

### <span id="page-12-0"></span>**Scanning from a Computer using Macintosh 10.5 and later EN**

- **Snímání z počítače pomocí systému Macintosh 10.5 nebo novějšího CS**
- **Skanowanie z komputera działającego w systemie Macintosh 10.5 lub nowszym PO**
- **Szkennelés számítógépről Macintosh 10.5 és újabb verziók használatával HU**
- **Scanarea de la un computer utilizând Macintosh 10.5 şi versiuni ulterioare RO**
- **Сканиране от компютър с Macintosh 10.5 или по-нова версия BG**

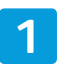

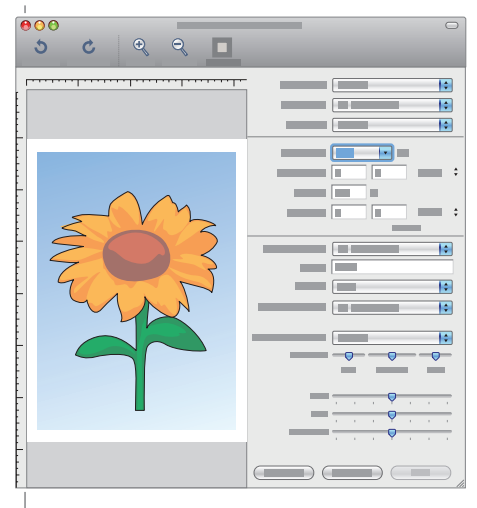

- **EN** Launch Image Capture application
- **CS** Spusťte aplikaci Image Capture
- **PO** Uruchom aplikację Image Capture
- **HU** Indítsa el a képrögzítő alkalmazást
- **RO** Lansaţi aplicaţia Image Capture
- **BG** Стартирайте приложението Image Capture

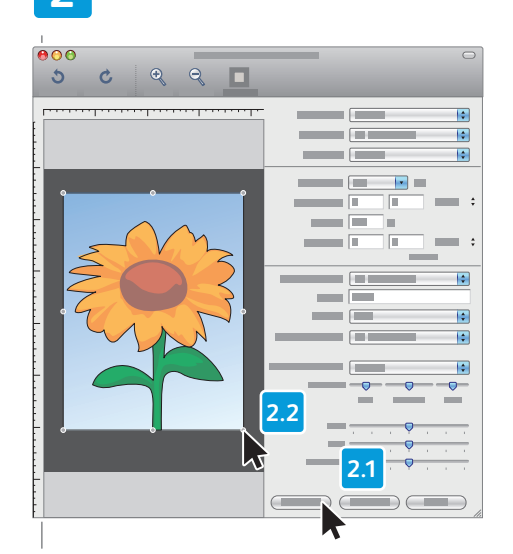

- **EN** Click **Overview**, and select the scan area
- **CS** Klikněte na tlačítko **Overview** (Náhled) a vyberte oblast snímání
- **PO** Kliknij przycisk **Podgląd** i wybierz obszar skanowania **HU** Kattintson az **Áttekintés** lehetőségre, és válassza ki a szkennelés területét
- **RO** Faceţi clic pe **Overview** (Prezentare generală) şi selectati zona de scanare
- **BG** Щракнете върху **Overview** (Преглед) и изберете областта на сканиране

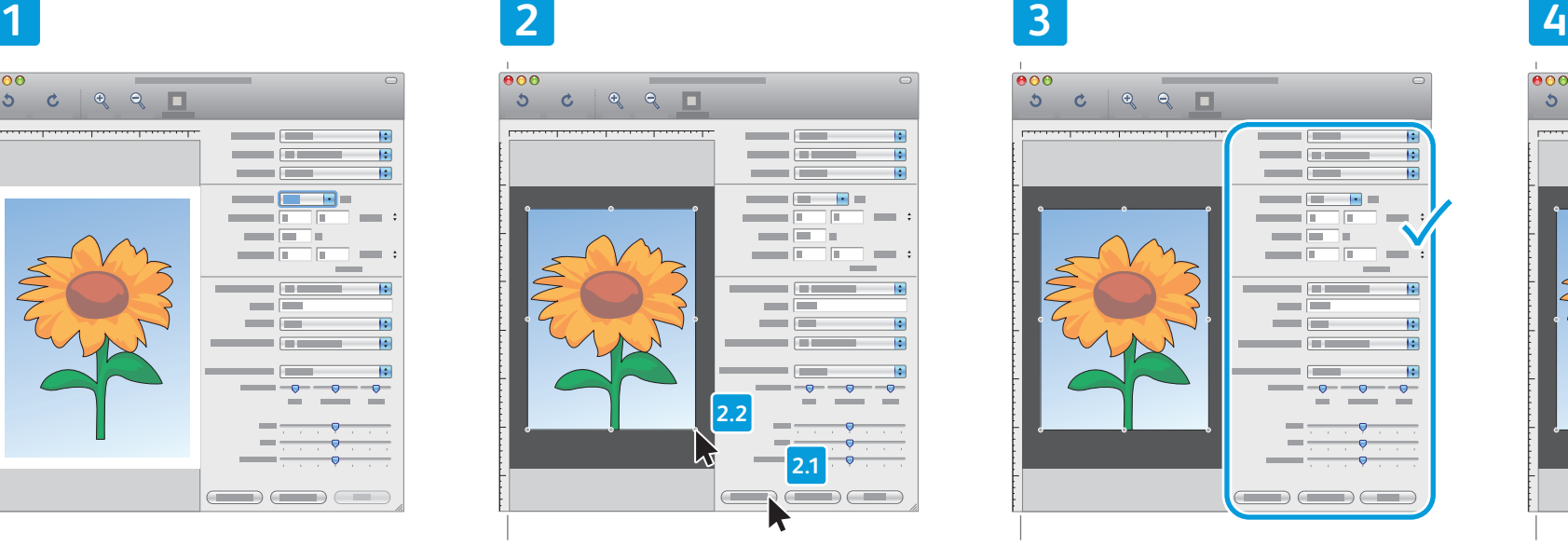

**EN** Confirm or change other scan settings

USB

 $\triangleleft$ 

- **CS** Potvrďte nebo změňte další nastavení snímání
- **PO** Potwierdź lub zmień inne ustawienia skanowania
- **HU** Hagyja jóvá vagy módosítsa az egyéb szkennelési beállításokat.
- **RO** Confirmaţi sau modificaţi alte setări de scanare
- **BG** Потвърдете или променете другите настройки за сканиране

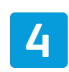

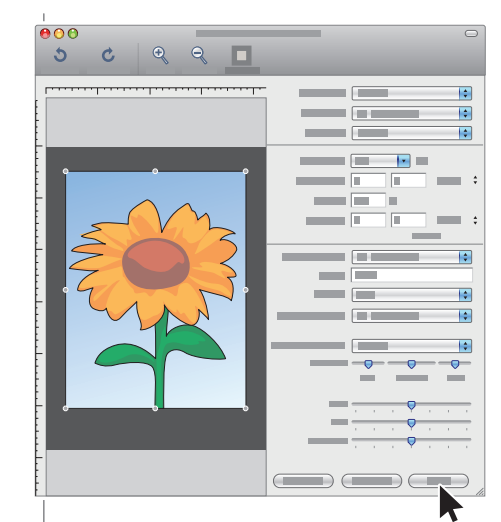

- **EN** Click **Scan**
- **CS** Klikněte na tlačítko **Skenovat**
- **PO** Kliknij przycisk **Skanuj**
- **HU** Kattintson a **Szkennelés** lehetőségre
- **RO** Faceţi clic pe **Scan** (Scanare)
- **BG** Щракнете върху **Scan** (Сканиране)
- <span id="page-13-0"></span>**Faxing EN**
- **Faxování CS**
- **Faksowanie PO**
- **Faxolás HU**
- **Transmiterea faxurilor RO**
- **Факс BG**

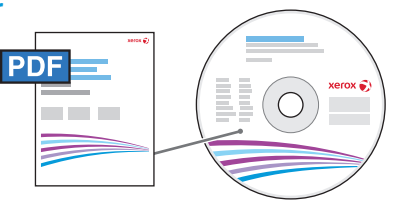

**[www.xerox.com/office/WC3215docs](http://www.office.xerox.com/cgi-bin/printer.pl?APP=udpdfs&Page=color&Model=WorkCentre+WC3215&PgName=userdocpdfs&FileName=user_guide) [www.xerox.com/office/WC3225docs](http://www.office.xerox.com/cgi-bin/printer.pl?APP=udpdfs&Page=color&Model=WorkCentre+WC3225&PgName=userdocpdfs&FileName=user_guide)**

**EN** You can enter fax numbers manually or store them in an address book. To set up an address book see the *User Guide* > *Address Book*.

You can send a fax directly from a computer. See the *User Guide* > *Fax* > *Fax from PC*. To set up fax, see the *User Guide* > *Installation and Setup* > *Fax Setup*.

Faxová čísla můžete zadávat ručně nebo je lze uložit do adresáře. Pokyny k nastavení adresáře viz *Uživatelská*  **CS** *příručka* > *Adresář*.

Fax můžete poslat přímo z počítače. Viz *Uživatelská příručka* > *Fax* > *Faxování z počítače*. Nastavení faxu viz *Uživatelská příručka* > *Instalace a nastavení* > *Nastavení faxu*.

Można wprowadzać numery faksu ręcznie lub przechowywać je w książce adresowej. Aby skonfigurować **PO** książkę adresową, zobacz *Przewodnik użytkownika* > *Książka adresowa*.

Możesz wysłać faks bezpośrednio z komputera. Zobacz P*rzewodnik użytkownika* > *Faks* > *Wysyłanie faksu z komputera PC*.

Aby skonfigurować faksowanie, patrz *Przewodnik użytkownika* > *Instalacja i konfiguracja* > *Konfiguracja faksu*.

**HU** A faxszámokat beviheti manuálisan, vagy tárolhatja címjegyzékben. A címjegyzék létrehozásához lásd a *Felhasználói útmutató* > *Címjegyzék* fejezetét.

Küldhet faxot közvetlenül a számítógépről is. Lásd a *Felhasználói útmutató* > *Fax* > *Faxküldés PC-ről* fejezetét. A fax funkció beállításához lásd a *Felhasználói útmutató* > *Telepítés és beállítás* > *Faxbeállítás* fejezetét.

**RO** Puteţi introduce manual numerele de fax sau le puteţi stoca într-o agendă. Pentru a configura o agendă cu adrese, consultaţi *User Guide* (Ghid de utilizare) > *Address Book* (Agenda cu adrese).

Puteti trimite un fax direct de la computer. Consultati *User Guide* (Ghid de utilizare) > *Fax* > *Fax from PC* (Fax de la PC).

Pentru a configura serviciul Fax, consultaţi *User Guide* (Ghid de utilizare) > *Installation and Setup* (Instalarea şi configurarea) > *Fax Setup* (Configurarea serviciului Fax).

**BG** Факс номерата могат да се въвеждат ръчно или да се съхраняват в адресната книга. За настройване на адресната книга вижте *User Guide* (Ръководство за потребителя) > *Address Book* (Адресна книга).

Факсове могат да се изпращат и директно от компютъра. Вижте *User Guide* (Ръководство за потребителя) > *Fax* (Факс) > *Fax from PC* (Изпращане на факс от компютър).

За настройване на факса вижте *User Guide* (Ръководство за потребителя) > *Installation and Setup* (Инсталация и настройка) > *Fax Setup* (Настройване на факса).

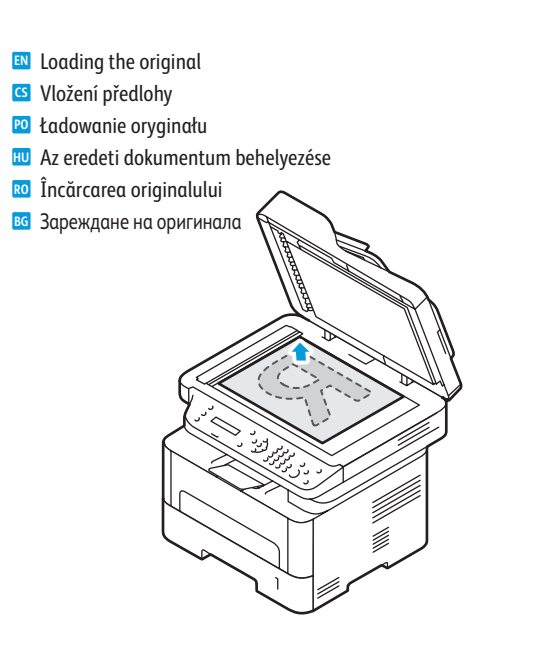

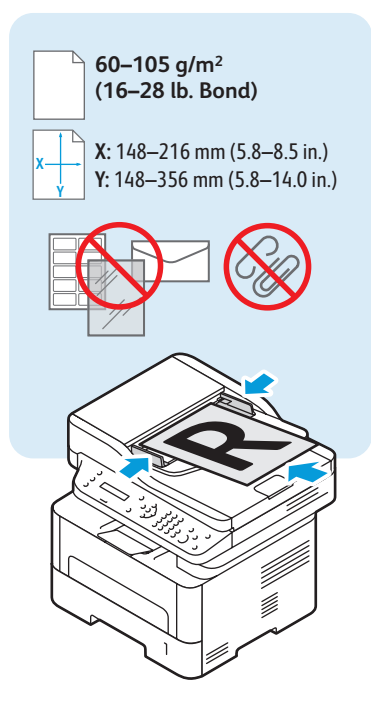

- <span id="page-14-0"></span>**Basic Faxing EN**
- **¤** Základní faxování
- **Faksowanie podstawowe PO**
- **Egyszerű faxolás HU**
- **Informaţii de bază pentru transmiterea faxurilor RO**
- **Основни функции за факс BG**

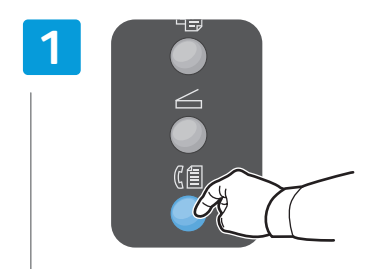

- **EN** Press the **Fax** button
- **CS** Stiskněte tlačítko **Fax**
- **PO** Naciśnij przycisk **Faksuj**
- **HU** Nyomja meg a **Fax** gombot
- **RO** Apăsaţi pe butonul **Fax**
- **BG** Натиснете бутона **Факс**

**5**

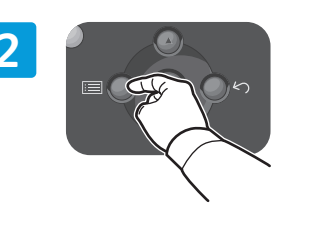

- **EN** Press the **Menu** button to change settings if desired
- **CS** V případě potřeby stisknutím tlačítka **Nabídka** změňte nastavení
- **PO** Naciśnij przycisk **Menu**, aby zmienić ustawienia
- **HU** Nyomja meg a **Menü** gombot a beállítások módosításához, ha szükséges
- **RO** Apăsaţi pe butonul **Meniu** pentru a modifica setările dacă este cazul
- **BG** Натиснете бутона **Меню**, за да промените настройките, ако желаете

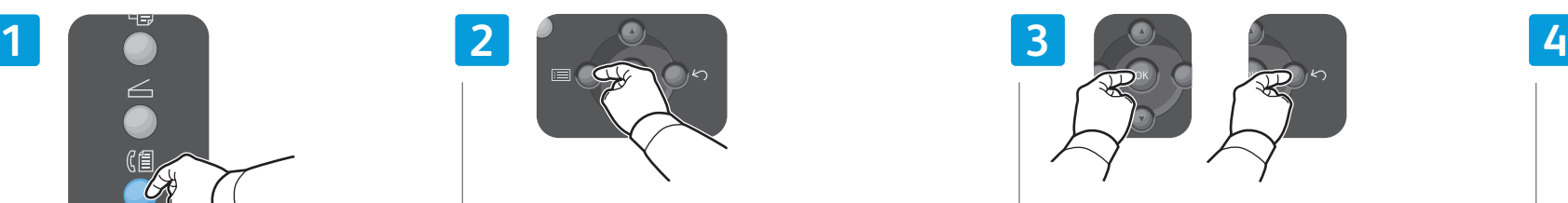

- **EN** Press **OK**, then the **Back/Return** button
- **CS** Stiskněte tlačítko **OK** a potom tlačítko **Zpět/návrat**
- **PO** Wciśnij przycisk **OK**, następnie przycisk **Wstecz/Powrót**
- **HU** Nyomja meg az **OK**, majd a **Vissza** gombot
- **RO** Apăsaţi pe butonul **OK**, apoi pe butonul **Înapoi/Revenire**
- **BG** Натиснете бутона **OK**, а след това **Назад/Връщане**

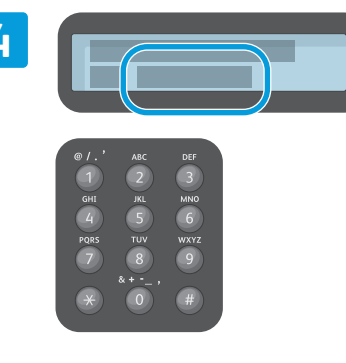

- **EN** Enter a Fax number
- **CS** Zadejte číslo faxu
- **PO** Wprowadź numer faksu
- **HU** Írjon be egy faxszámot
- **RO** Introduceţi un număr de fax
- **BG** Въведете номер на факс

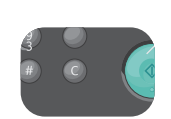

- The Clear button clears characters. **EN**
- Tlačítkem Vymazat lze vymazat znaky. **CS**
- Przycisk Kasuj usuwa znaki. **PO**
- A Törlés gomb karaktereket töröl. **HU**
- Butonul Ştergere şterge caractere. **RO**
- вс С бутона "Изтриване" се изтриват знаци.

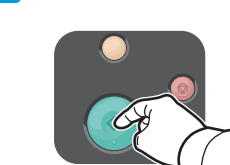

- **EN** Press the **Start** button
- **CS** Stiskněte tlačítko **Start**
- **PO** Naciśnij przycisk **Start**
- **HU** Nyomja meg a **Start** gombot
- **RO** Apăsaţi pe butonul **Start**
- **BG** Натиснете бутона **Старт**

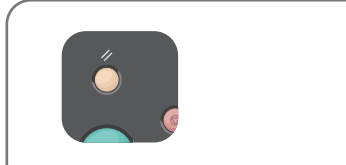

- The Clear All button restores default settings. **EN**
- Tlačítko Vymazat vše obnoví výchozí nastavení. **CS** Przycisk Kasuj wszystko przywraca ustawienia **PO** domyślne.
- Az összes törlése gombbal visszaállíthatja az **HU** alapértékeket.
- Butonul Şterge tot restabileşte setările **RO** implicite.
- вс C бутона "Изтриване на всичко" се възстановяват настройките по подразбиране.

<span id="page-15-0"></span>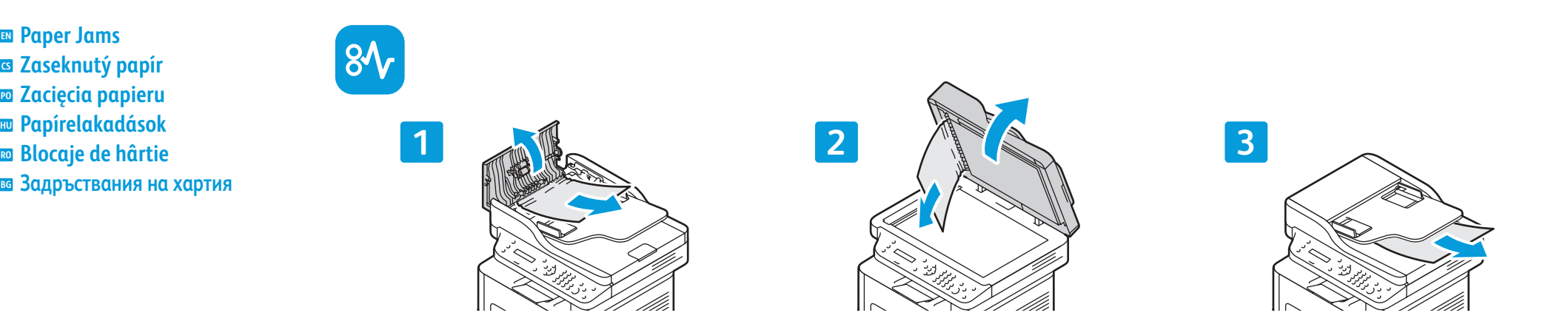

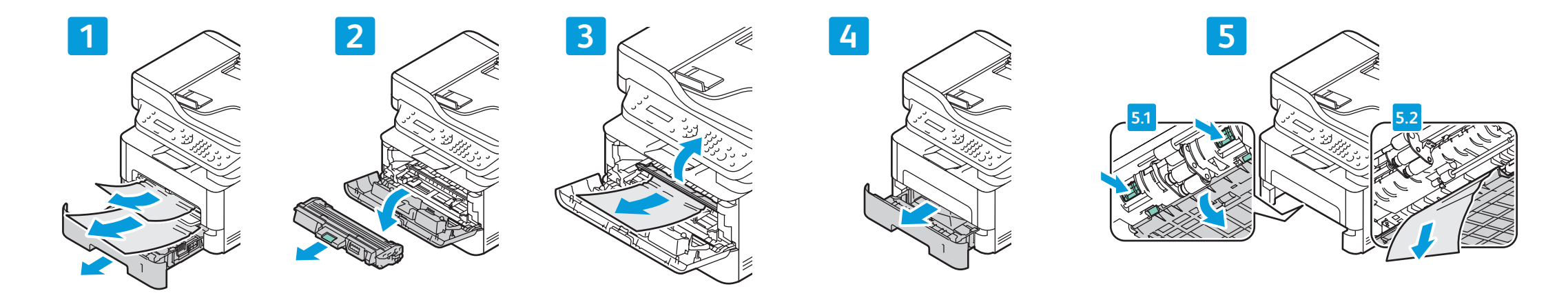

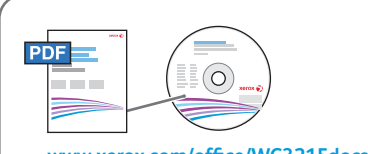

#### **www.xer [ox.com/office/WC3215docs](http://www.office.xerox.com/cgi-bin/printer.pl?APP=udpdfs&Page=color&Model=WorkCentre+WC3215&PgName=userdocpdfs&FileName=user_guide) www.xer [ox.com/office/WC3225docs](http://www.office.xerox.com/cgi-bin/printer.pl?APP=udpdfs&Page=color&Model=WorkCentre+WC3225&PgName=userdocpdfs&FileName=user_guide)**

- **EN** See: *User Guide* > *Troubleshooting*
- **CS** Viz *Uživatelská příručka* > *Řešení problémů*
- **PO** Zobacz: *Przewodnik użytkownika* > *Rozwiązywanie problemó w*
- **HU** Lásd: *Felhasználói útmutató* > *Hibaelhárítás*
- **RO** Consultaţi: *User Guide* (Ghid de utilizare) > *Troubleshooting* (Rezolvarea problemelor)
- **BG** Вижте: *User Guide* (Ръководство за потребителя) > *Troubleshooting* (Отстраняване на неизправности)

<sup>16</sup> **[www.xerox.com/office/WC3215support](http://www.office.xerox.com/cgi-bin/printer.pl?APP=udpdfs&Page=color&Model=WorkCentre+WC3215&PgName=tech) www.xer [ox.com/office/WC3225support](http://www.office.xerox.com/cgi-bin/printer.pl?APP=udpdfs&Page=color&Model=WorkCentre+WC3225&PgName=tech)**

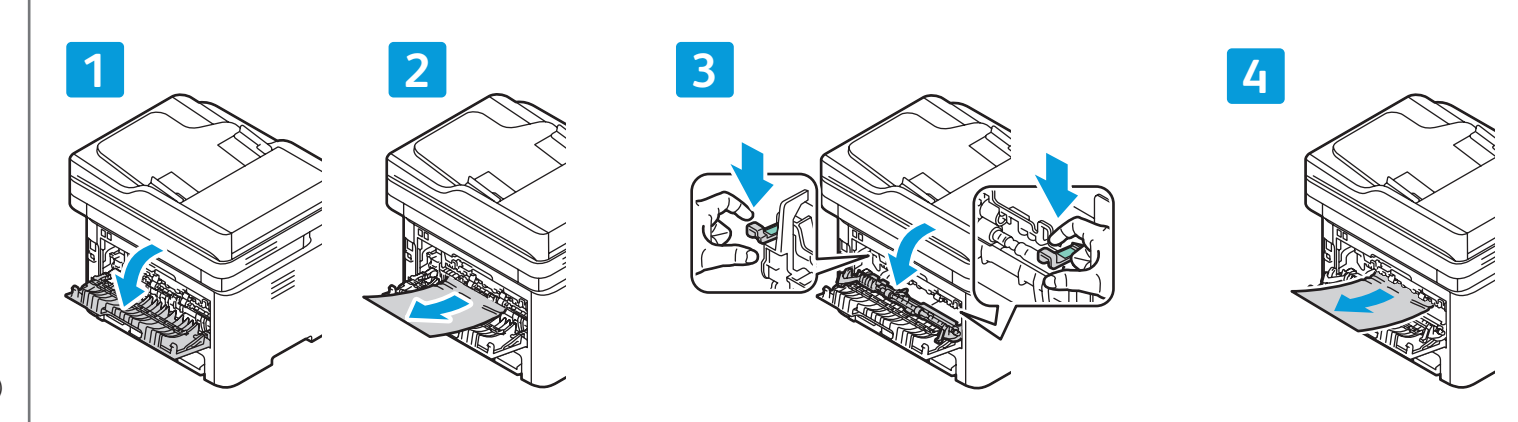